# **Guide for Additional Manpower Applications**

# Table of Contents

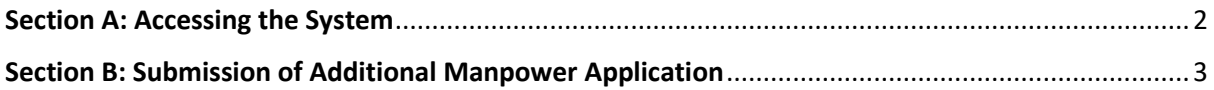

### <span id="page-1-0"></span>Section A: Accessing the System

1. Enter the following URL << <https://go.gov.sg/covidbusinessresumptions> >> in your internet browser and click on the "Log In" Button (shown in the **ORANGE BOX**).

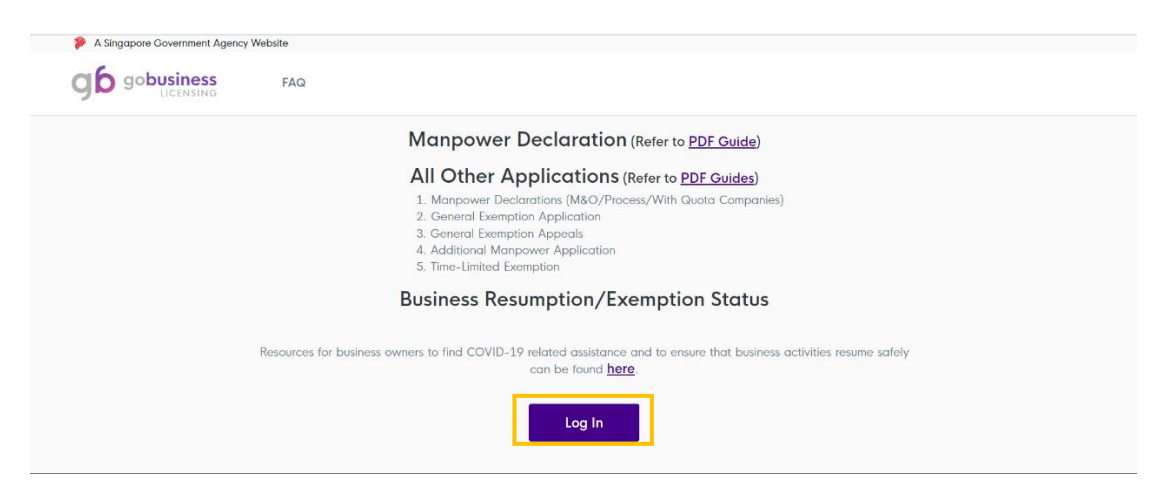

2. Log in with your Singpass credentials by scanning the QR code shown on the webpage using the Singpass app or password login.

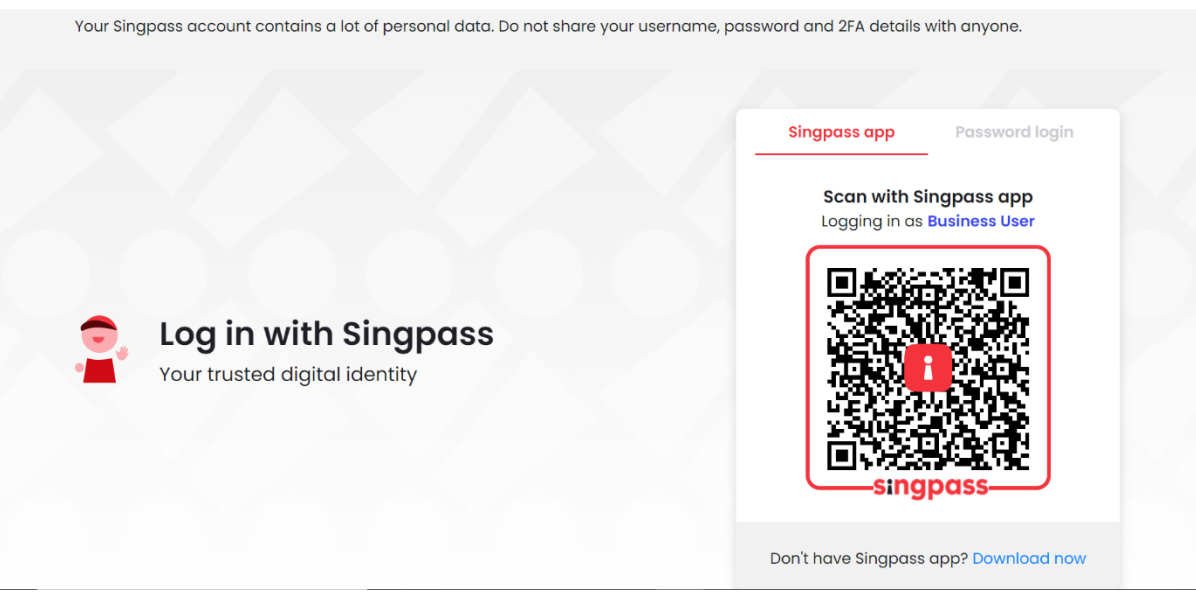

## <span id="page-2-0"></span>Section B: Submission of Additional Manpower Application

1. **Scroll down** and make sure that you are under the "General/Resumption" tab, as shown in the **BLUE BOX**.

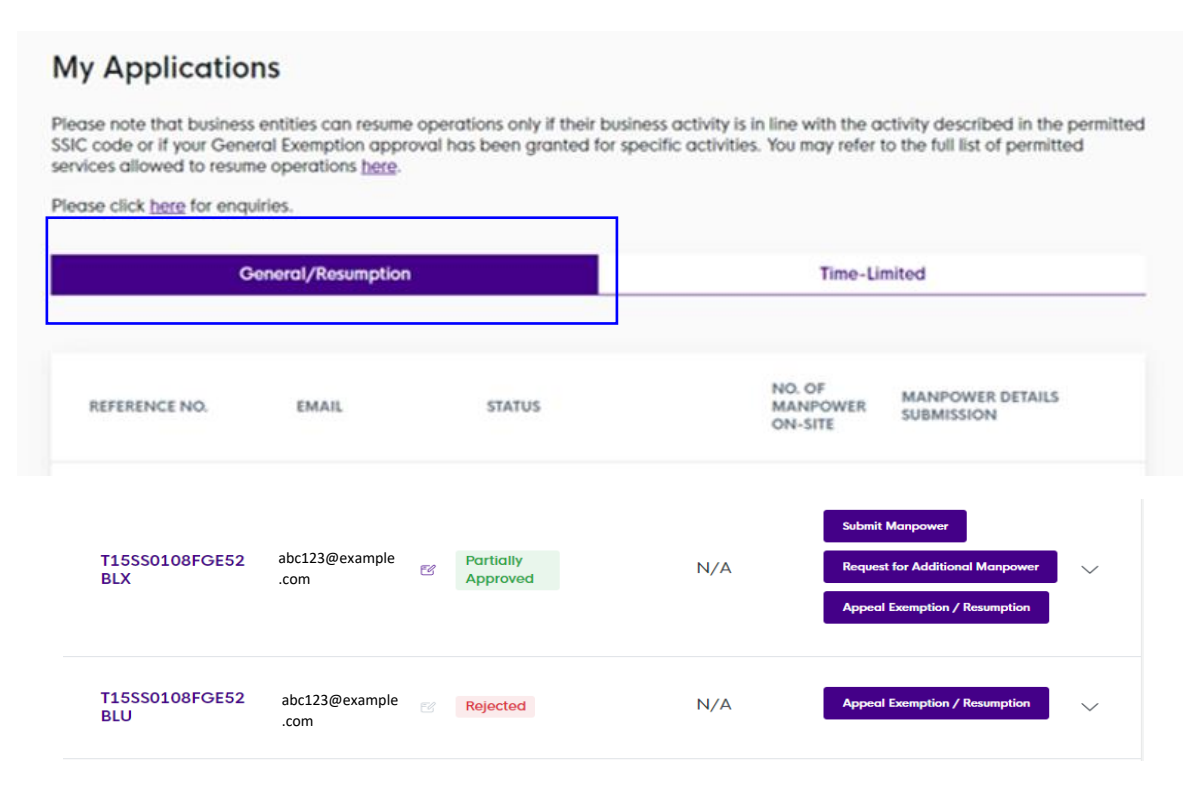

2. Further below, you will see the status of your General Exemption/Business Resumption, as shown in the **BLUE BOX**.

If your "General/Resumption" status is shown as "Approved" or "Partially Approved":

Step 1: Fill in a valid email address in the PINK BOX and save it by clicking on the tick.

Step 2: Click on the "Request for Additional Manpower" button in the **RED BOX** to apply for additional manpower.

*\*Note: You will not be able to request for additional manpower for a "Rejected" general exemption application. Requests for additional manpower are only applicable for "Approved" and "Partially Approved" general exemption applications.* 

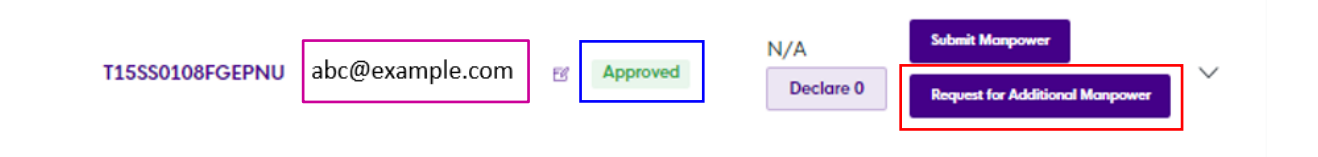

3. You will reach the instruction screen. Take note of the instructions and proceed to click on the "Next" Button, as shown in the **RED BOX**.

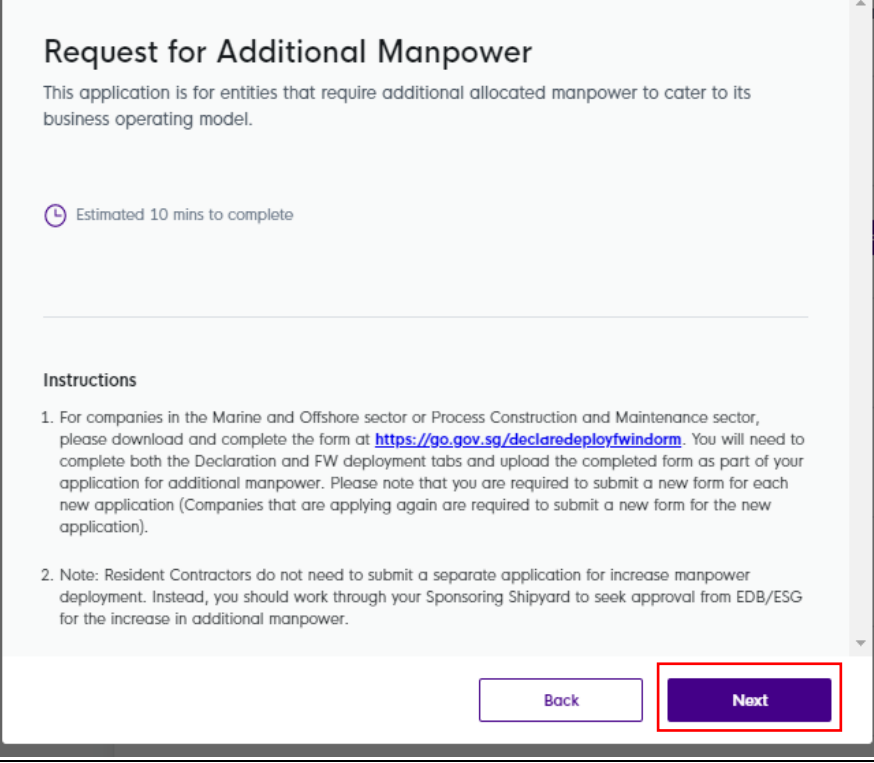

4. Upon clicking on the "Next" button, you will see a form as below.

Step 1: Fill in your contact details and provide a valid contact number and email address, as shown in the **BLUE BOX**. Do note that the respective authorities will contact the person listed if more details are required.

Step 2: Take note of the number of employees/workers quota allocated under that particular premise (i.e. Y in the **PINK BOX**).

Step 3: Select the premises that you are requesting for additional manpower. If you are requesting additional manpower for all premises, click on "Select All".

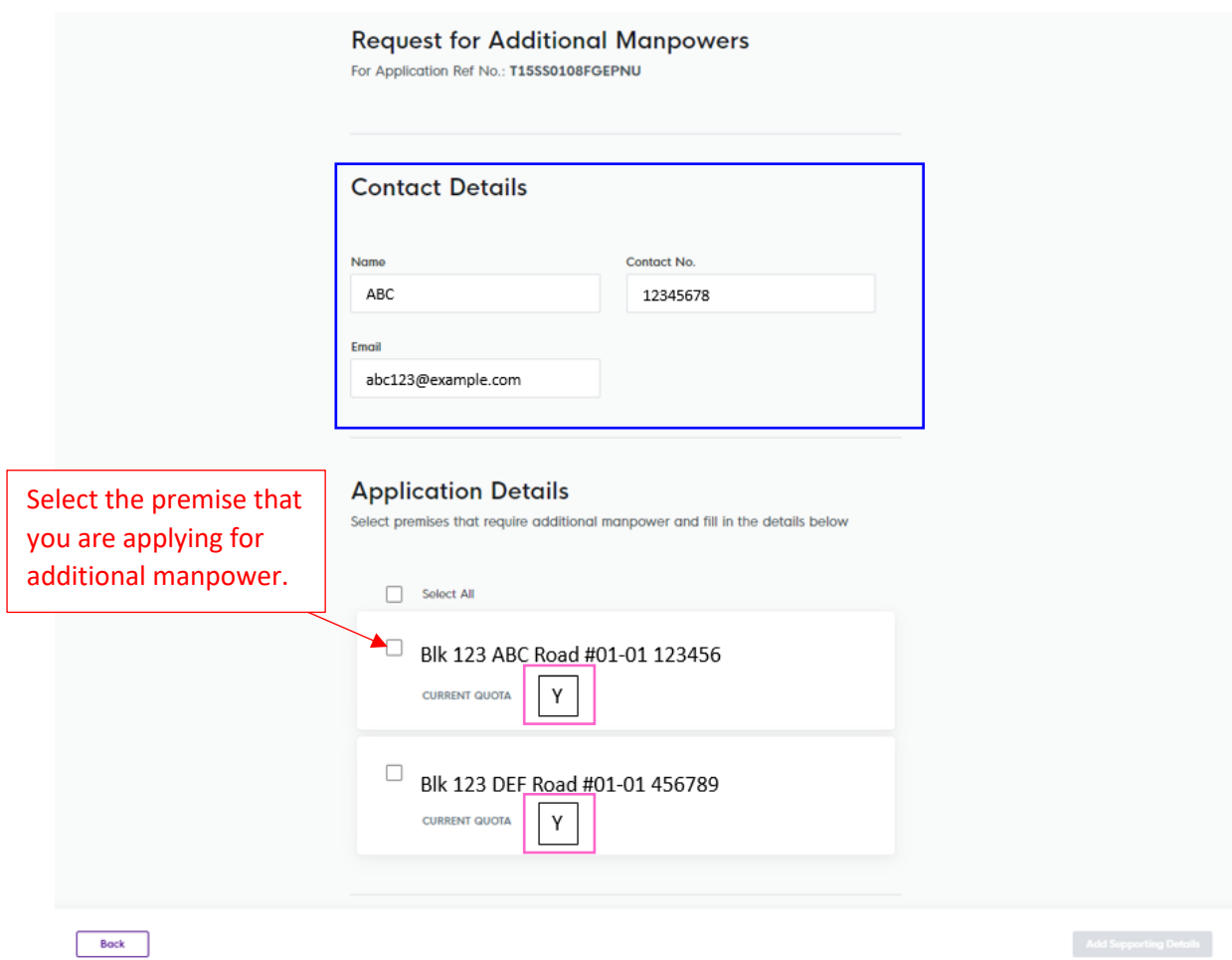

5. Upon selecting the premise, you will see the extended form as below.

Step 1: Fill in the number of additional manpower required for that premise, as shown in the **BLUE BOX.** In the summary of manpower below, the total number of additional manpower required will be updated and reflected automatically.

Step 2: Select the reason for additional manpower and provide a brief description for your request, as shown in the **ORANGE BOX**.

Once completed, click on "Add Supporting Details" button, as shown in the **PINK BOX.**

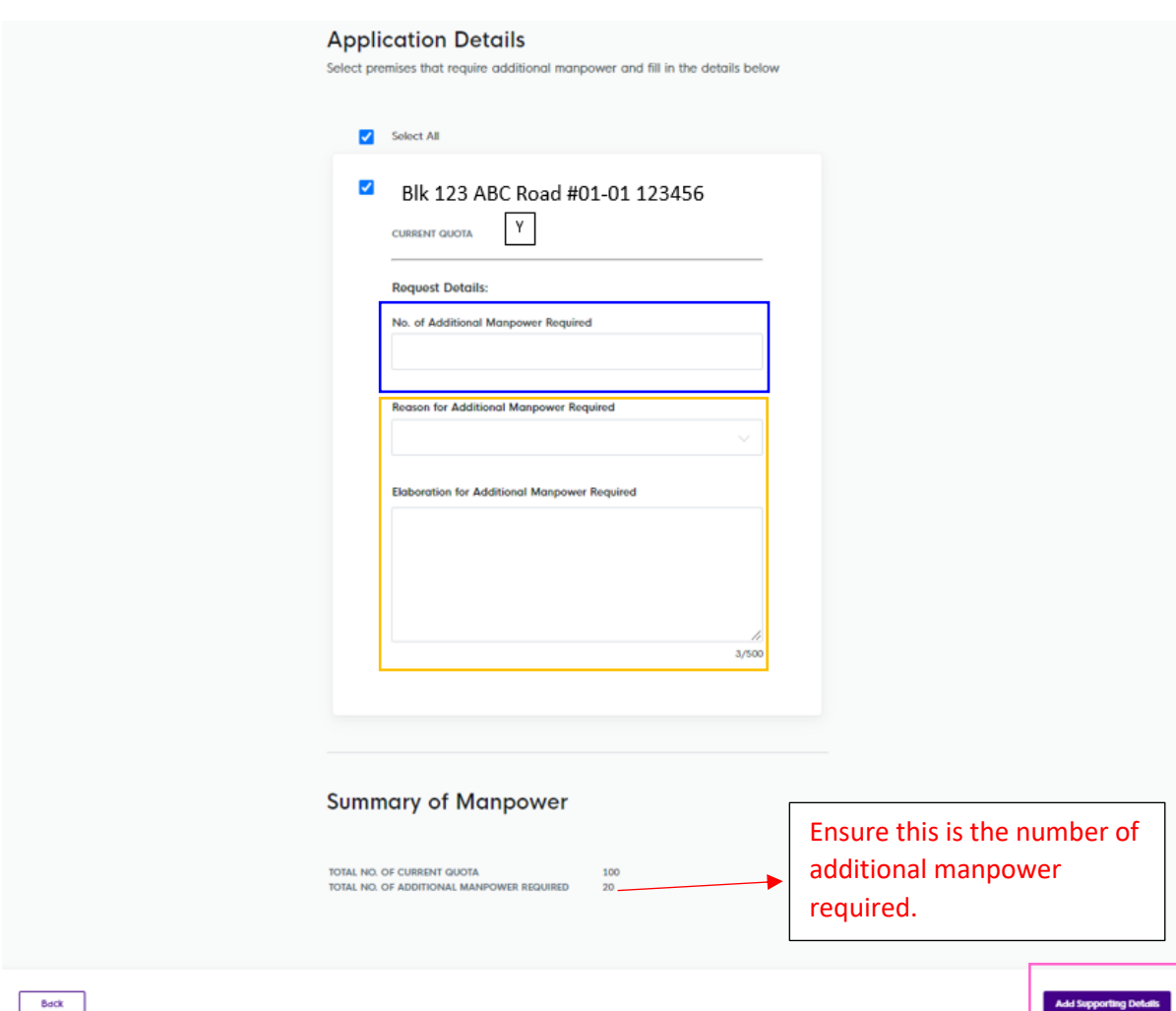

6. You will reach the supporting details and declaration page.

Step 1:

(i) For companies in the Marine and Offshore sector or Process Construction and Maintenance sector, you will need to upload the deployment of foreign workers and safe management plan, as shown in the **ORANGE BOX**.

(ii) Companies that are not in the Marine and Offshore sector or Process Construction and Maintenance sector, you may upload your supporting documents in the **BLUE BOX**.

Step 2: After you have finished uploading your supporting documents, take note of the points under "Declarations", and proceed to click on the "Submit" button in the **RED BOX**.

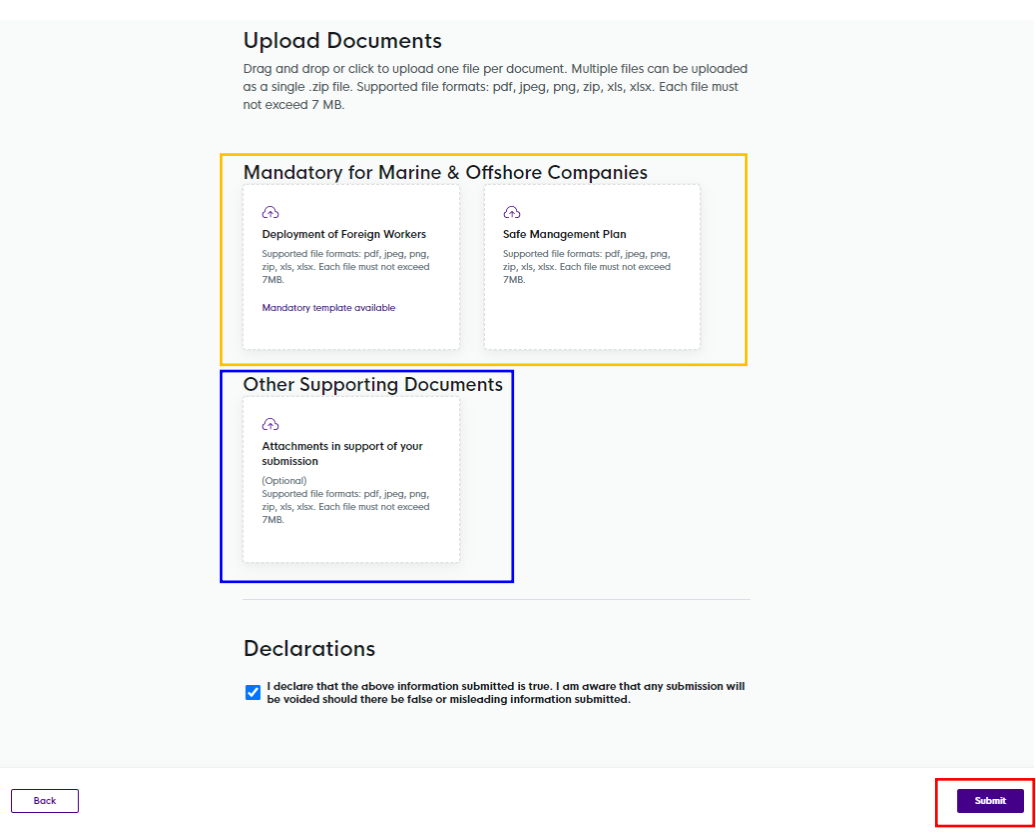

8. Upon clicking on the "Submit" button, you will be asked to confirm your submission. Click on "Confirm" button at the bottom of the screen, as shown in the **RED BOX**.

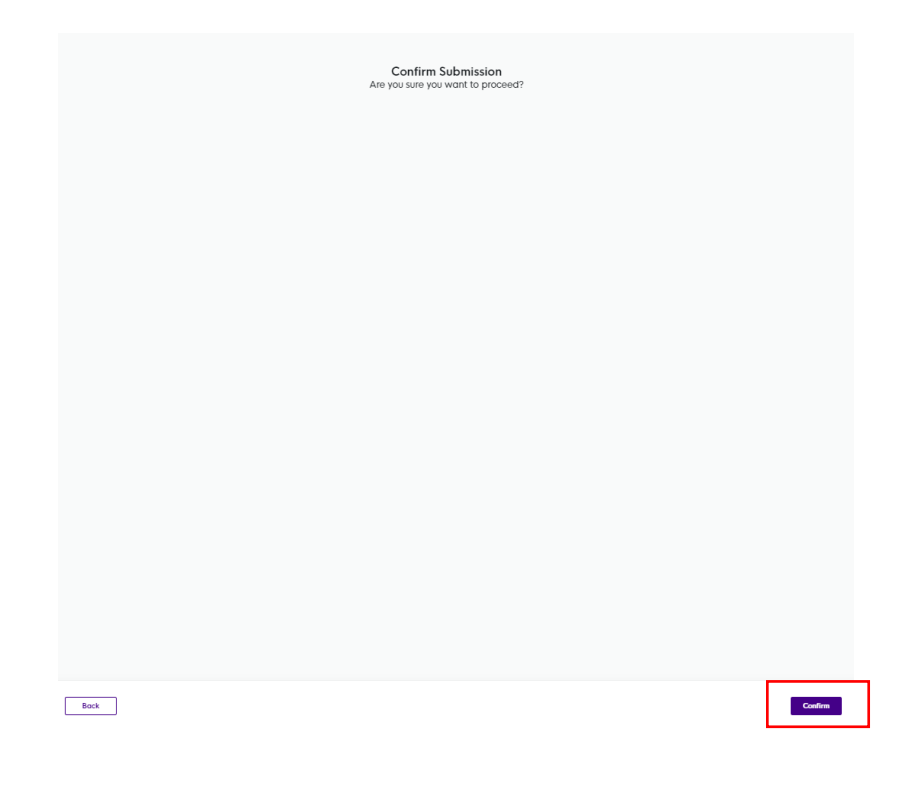

9. You will see a screen that confirms your submission for additional manpower application.

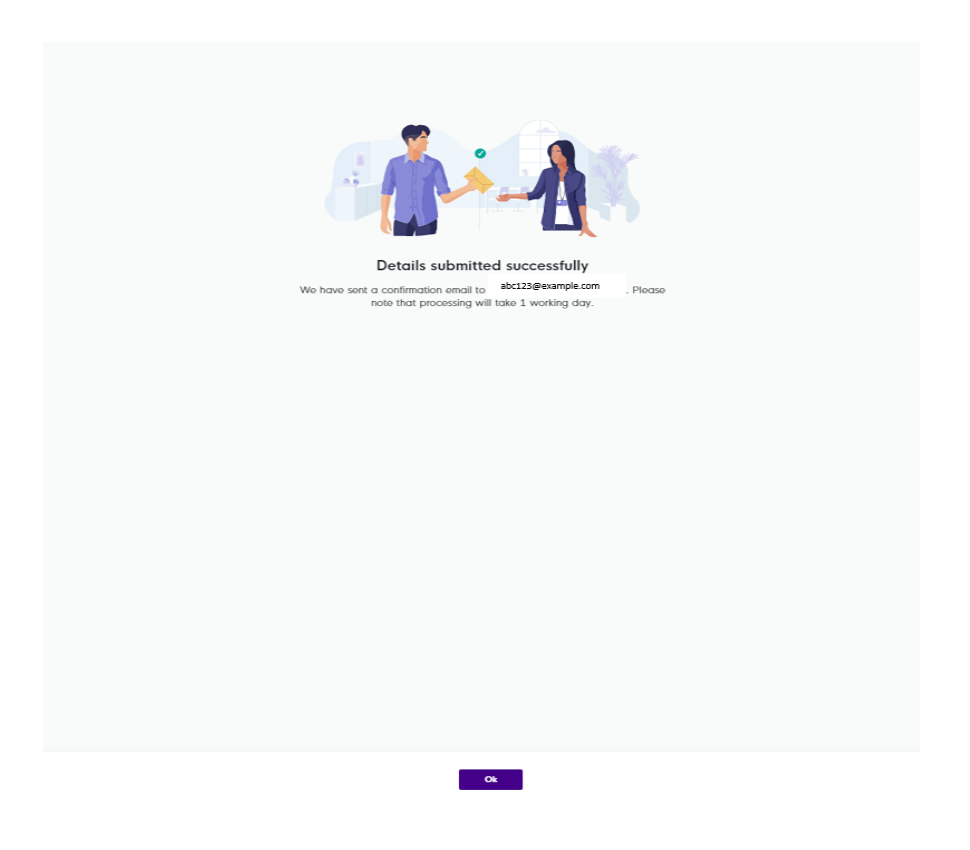

### 10. You will receive an email acknowledgement and details of your application (similar to the **sample** below) to acknowledge your additional manpower request. This acknowledgement will be sent to the email address that you had provided.

Dear Sir/Madam

Thank you for your submission. Please retain a copy of this email for your records. We aim to communicate to you the outcome of your application in 5 working days.

If your submission relates only to a request for additional manpower to cater for shift work, you can proceed with operations with the additional shift workers. Otherwise, please note that you should continue operations with your current allocated headcount until you have received the official email notification stating the outcome of your request.

All businesses are required to implement the Requirements for Safe Management at the Workplace and the conditions or advisories applicable to your business. Your business may be suspended or subject to penalties under the law if you are found to be non-compliant or have made a false declaration.

Please note that one of the conditions for resumption of business operations is the implementation of the SafeEntry system at your business premises, in accordance with the prevailing requirements at (safeentry.gov.sg). In particular, this include the requirement to deploy the use of the TraceTogether mobile application or TraceTogether token scanning to log the SafeEntry check-in of all employees, associates, vendors, customers and other visitors entering your workplace premises. Supermarkets and large retail outlets that are fully within malls and buildings covered by TraceTogether-only SafeEntry and have the same operating hours, will no longer be required to implement SafeEntry nor TraceTogether-only SafeEntry. You can refer to www.safeentry.gov.sg/deployment for more information.

We appreciate your contributions in the national fight against COVID-19. Should you have further questions, please refer to https://www.gobusiness.gov.sg/covid/.

#### Thank you.

This is a system generated email. Please do not reply to this email.

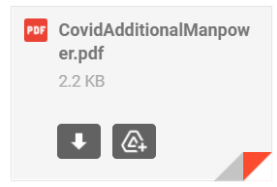

**NOTE: You will not be allowed to appeal on your "Partially Approved" General Exemption application if you have an ongoing Request for Additional Manpower. The "Appeal Exemption/Resumption" button will be disabled until your request for additional manpower has finished processing.** 

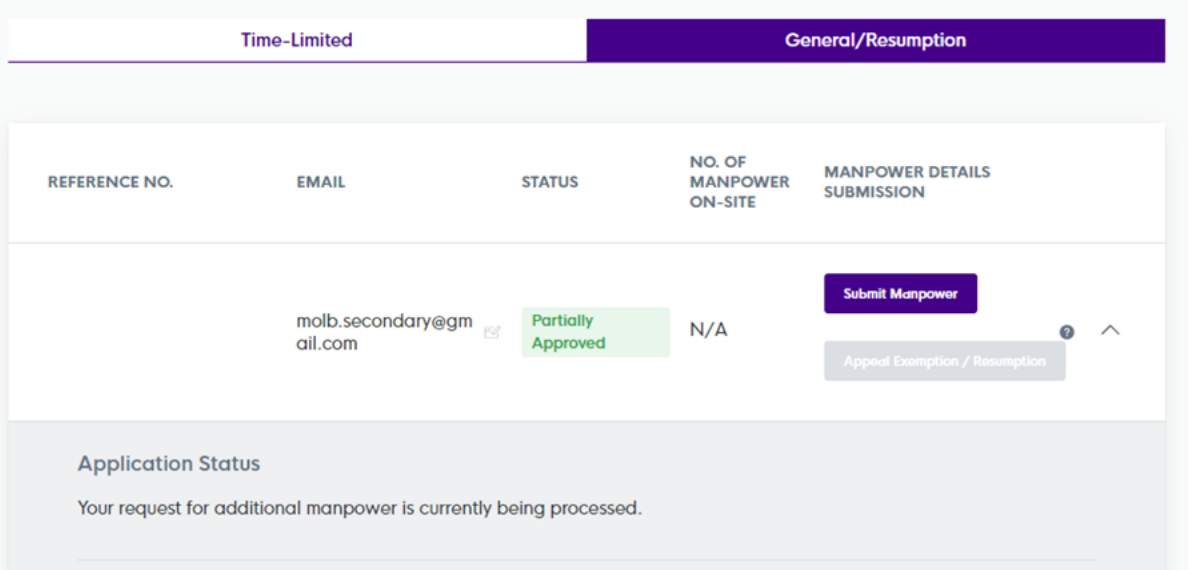

11. You will receive an email notification with the results for your request for additional manpower after it has been processed. The notification you receive will also state restrictions (if any). You may also refer to the GoBusiness portal to look at your history of Appeals and Requests for Additional Manpower.

Dear Sir / Madam

1. We refer to your submission (Ref: 18000001WAMR1F), dated: 18 May 2021, via https://covid.gobusiness.gov.sg for additional manpower to be deployed onsite.

2. We have reviewed your request and revised the allowable onsite manpower for your company, Testing Pte. Ltd. (180000001W), as listed below. You may also view these details on your company's dashboard in the GoBusiness portal after your login using CorpPass.

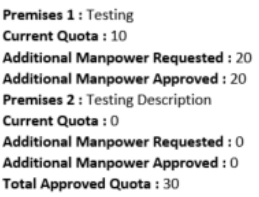

Enter the reference number specific to each Request for Additional Manpower in your email account to look for the full results of your Request.

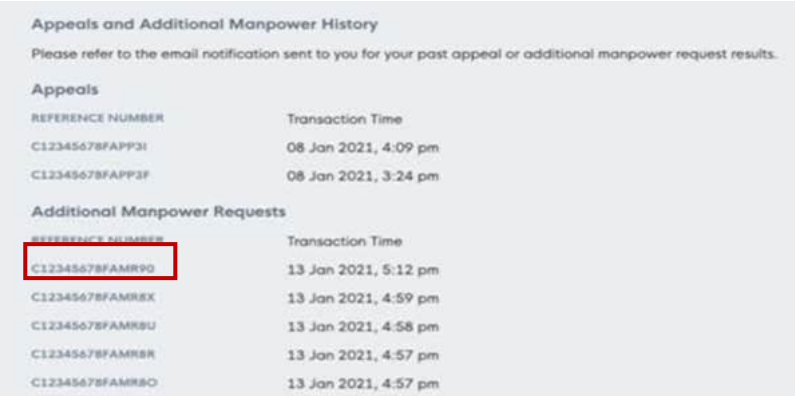

The results of your request for additional manpower will also overwrite your previous General Exemption results after the request has finished processing on the GoBusiness Portal. The new number of manpower reflected in the **RED BOX** should account for the newly approved manpower.

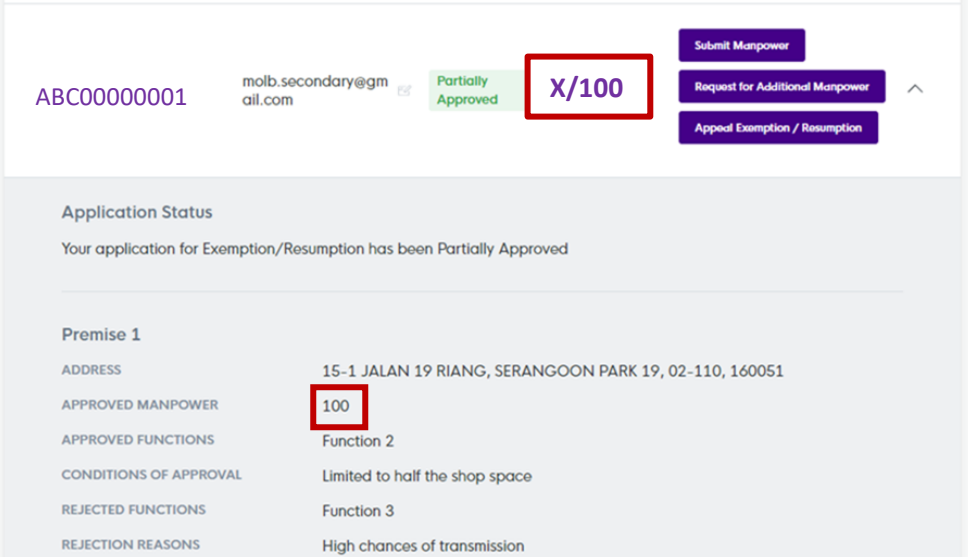